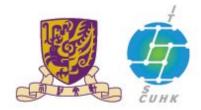

#### Information Technology Services Centre, CUHK

#### Install CUHK Client Certificate on Chrome

(This user guide is applicable to Chrome 38 or above)

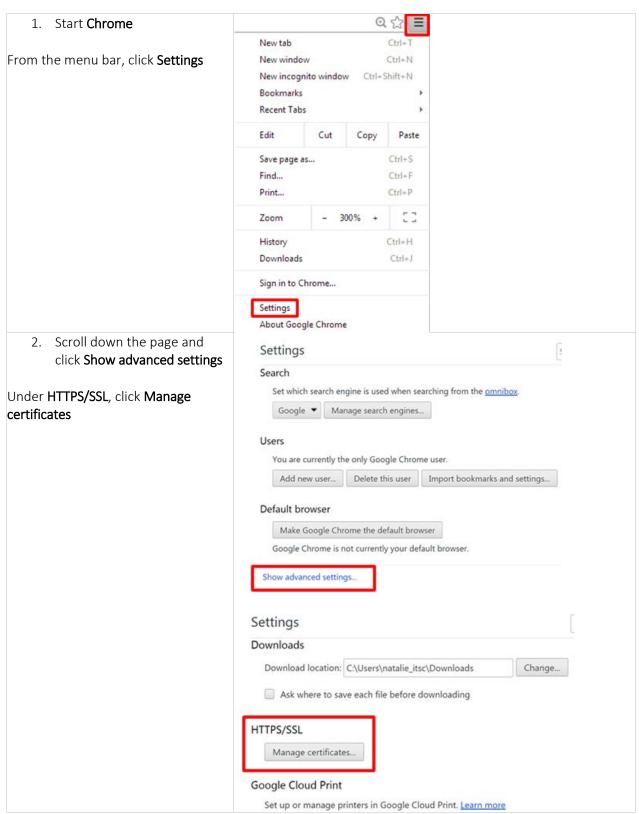

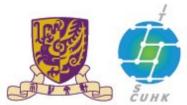

### Information Technology Services Centre, CUHK

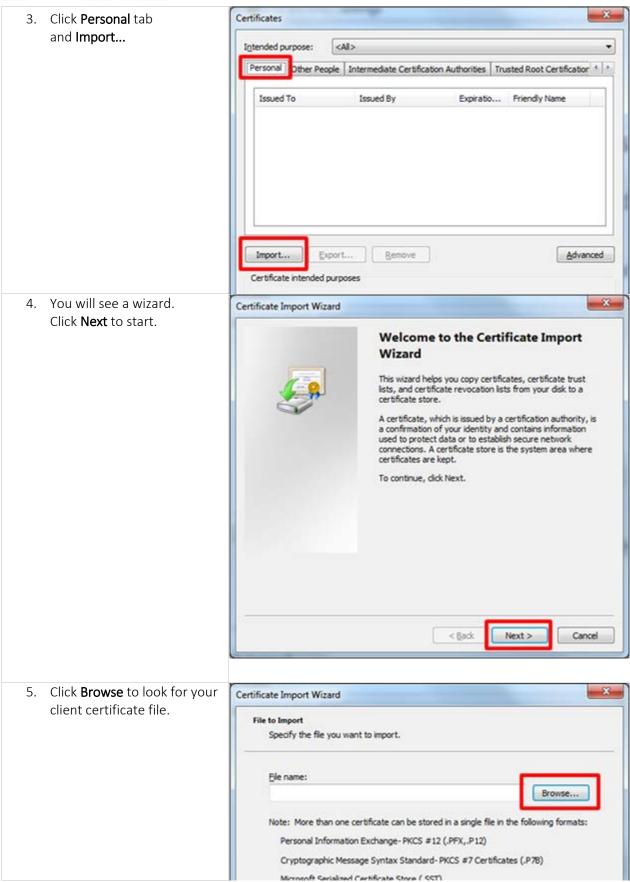

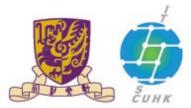

### Information Technology Services Centre, CUHK

6. Go to the location where you saved your digital certificate. For the file type, you may choosePersonal Information Exchange (\*.pfx;\*.p12) for your ease to look for the required client cert.

Choose the required client cert. and then click **Open**.

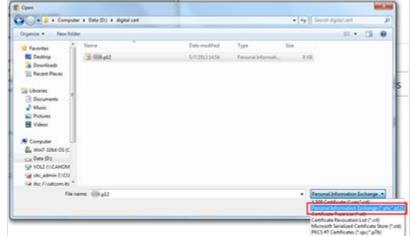

7. Click Next

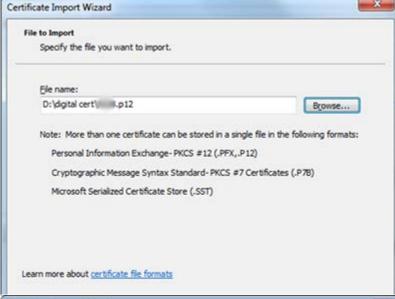

8. Input your PKCS12 password which can be retrieved from CUHK CA Page.

Check the first two options and click **Next** 

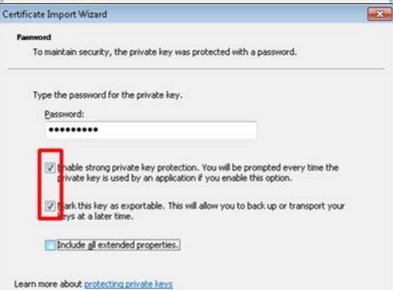

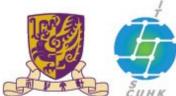

#### Information Technology Services Centre, CUHK

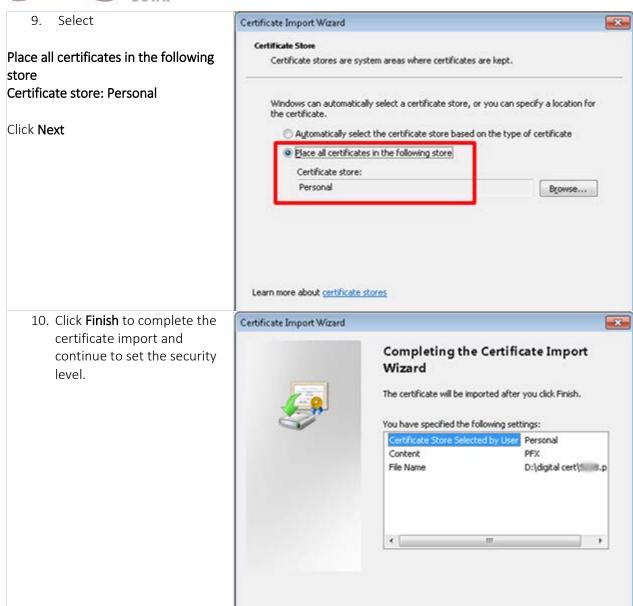

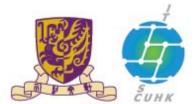

#### Information Technology Services Centre, CUHK

11. Then, an **Importing a new** private exchange key window is prompted. Click **Set Security** Level..

Recommend to set security level to **High** only if you need to share the PC with others. Then, click**Next.** 

If the PC is for your own use, you can select**Medium**. Then, click **Next.** 

If the security level is set to high, you need to create a new password to protect this item. Then, click **Finish**.

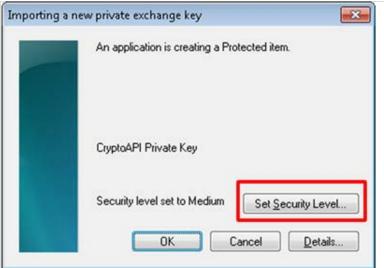

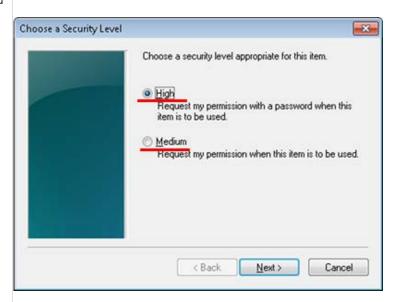

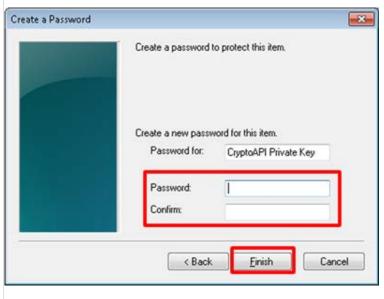

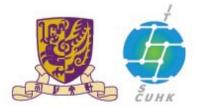

#### Information Technology Services Centre, CUHK

12. Now, the security level is set. Click **OK**.

Note: If the **CUHK Root CA root certificate** has not added yet, system will prompt you to do so. Click **Yes** to proceed.

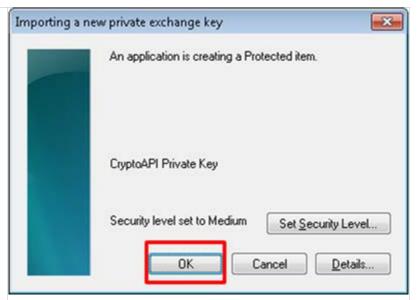

13. The system will notify you **The**import was successful.
Click **OK.** 

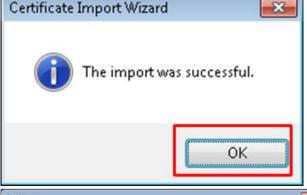

14. A new certificate entry is shown under**Personal** tab. Click **Close** to complete the process.

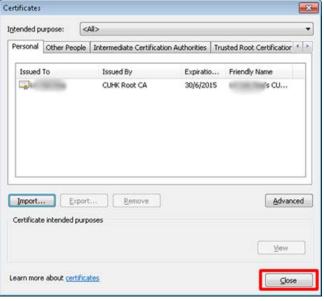

Last Update: 16 August 2016

Copyright © 2016. All Rights Reserved. Information Technology Services Centre,

The Chinese University of Hong Kong